# **PrKim**

# **Generación de ejercicios de Química**

Ejercicios "tipo" de química, que se pueden guardar en ficheros .rtf, los cuales se pueden editar e imprimir para obtener pruebas para los alumnos o simplemente como autoejercicio

<span id="page-0-0"></span>La **ventana principal** contiene el espacio para listar los ejercicios generados, botones para reordenar, eliminar y ver ejercicios y los de control del lote (guardar, ver, reiniciar) **Listado de** 

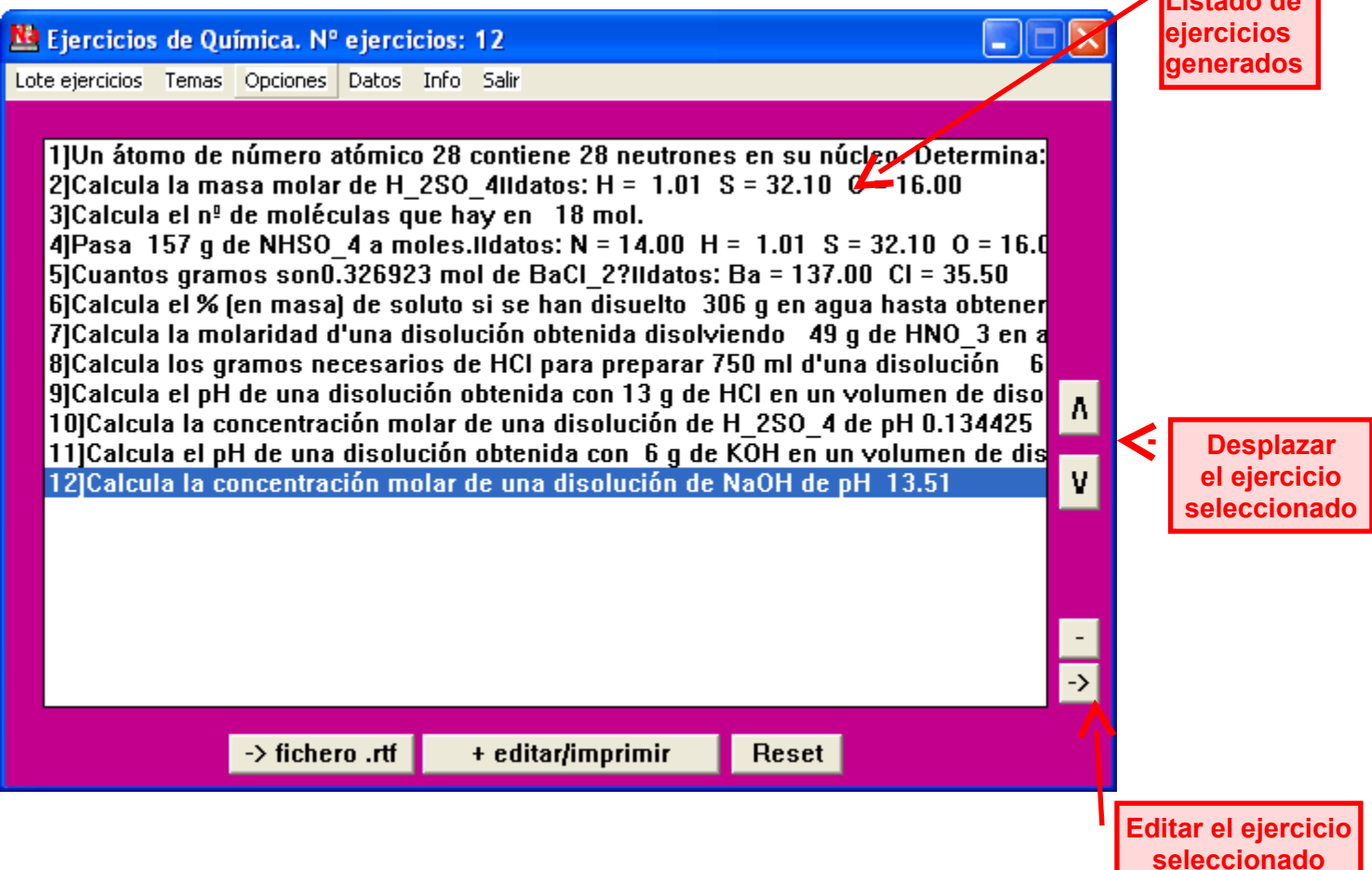

Eligiendo en el menú Temas algún de los que se presenten, aparecerá el menú de los tipo de problemas asociados, del que se puede seleccionar el que se quiere generar (en algún caso puede aparecer un submenú de subtipos)

> **[Generación de ejercicios](#page-1-0) [Control de lotes de ejercicios](#page-2-0)  [Menú Opciones](#page-3-0) [Menú Datos](#page-4-0)**

<span id="page-1-0"></span>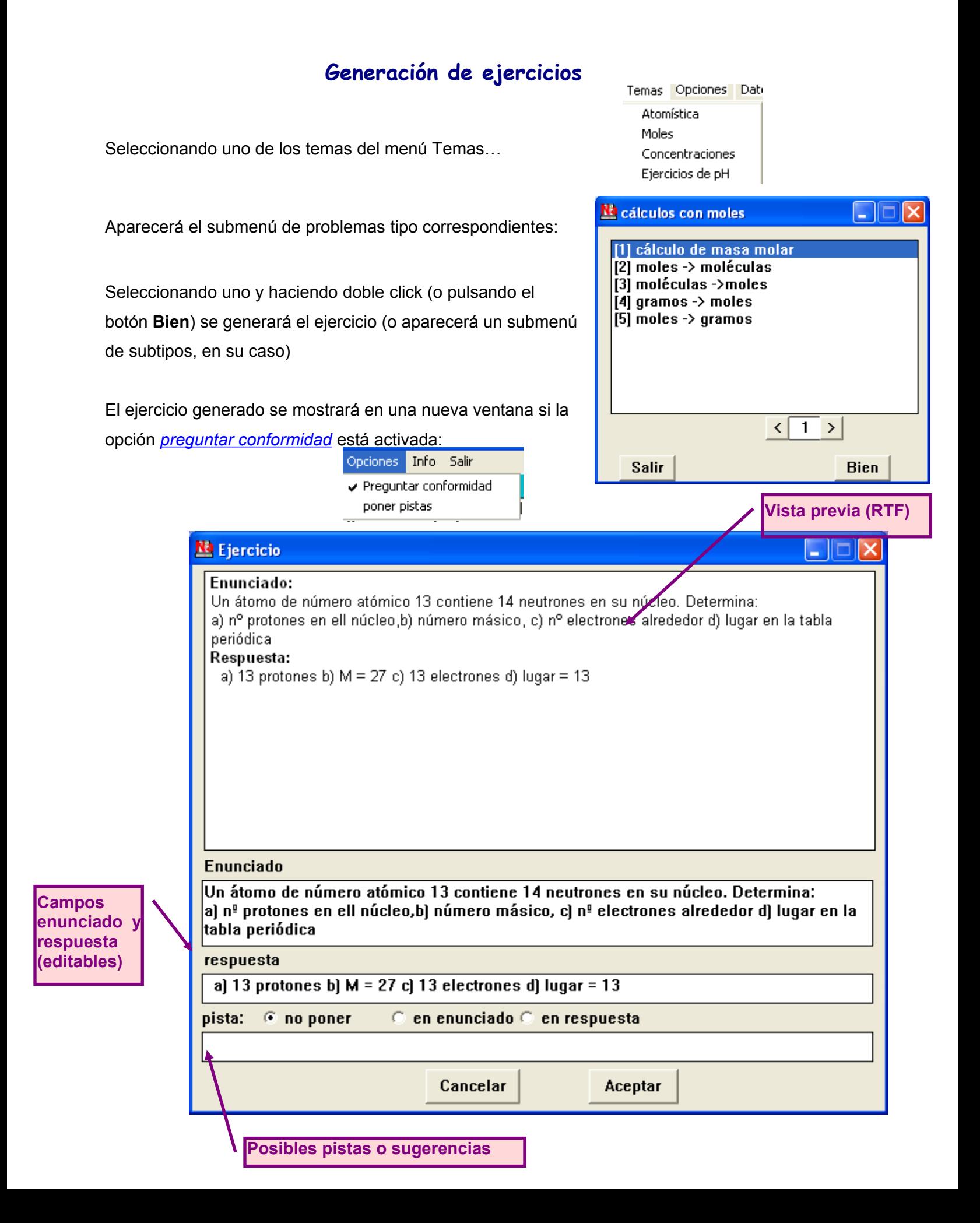

# <span id="page-2-0"></span>**Control de lotes de ejercicios**

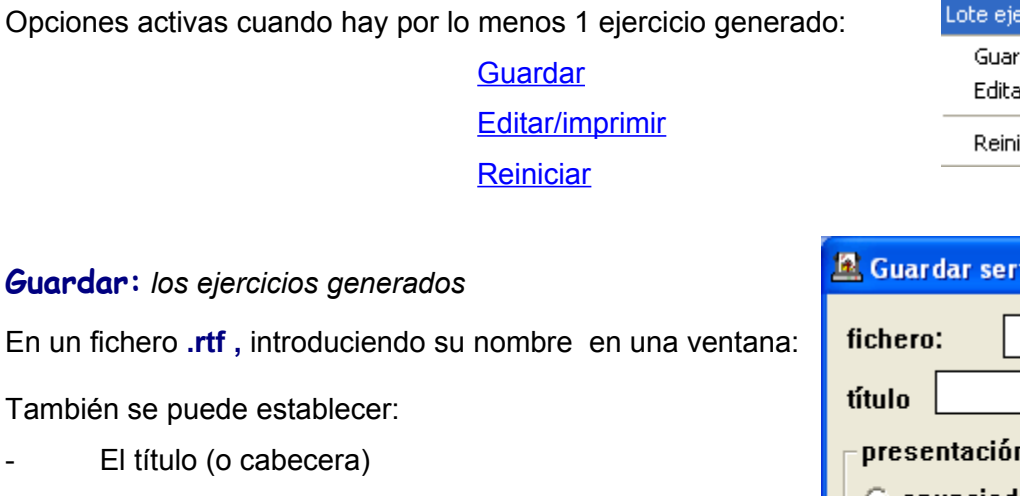

- Distribución de los enunciados y las respuestas: en bloques para cada uno o seguidos

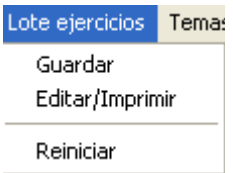

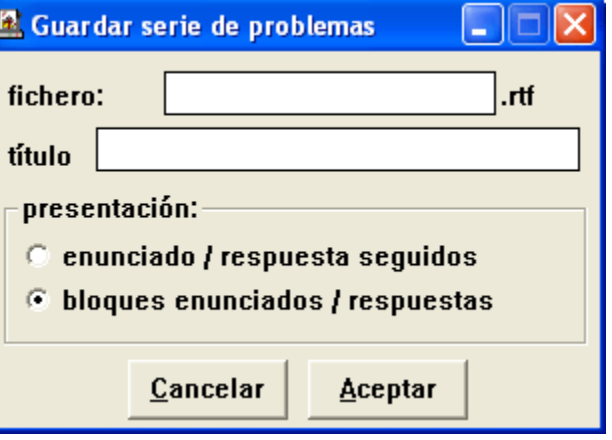

Se genera un documento con texto formateado, que se puede editar e imprimir, no un fichero con registros que se puedan recuperar y reutilizar..

### **Editar/imprimir:**

Es igual que la opción anterior (si no se han guardado previamente aparecerá la ventana para hacerlo) seguido de la presentación del documento por el editor por defecto para los ficheros .rtf (como el WordPad de Windows , el Microsoft Word, el Writer del Open Office, etc).

Entonces se puede editar el documento e imprimirlo

### **Reiniciar**

Elimina los ejercicios generados y pone su contador a cero .

### <span id="page-3-0"></span>**Menú Opciones**

Modalidades en la manera de producirse la generación de ejercicios

Preguntar conformidad Poner pistas

#### **Preguntar conformidad**

Si la opción está activada cada vez que se genera un nuevo ejercicio se muestra en una ventana con una vista previa (formato rtf) y casillas y opciones para editarlo. Si no, pasa directamente a la colección de ejercicios sin mostrarlo.

En cualquier caso, siempre se puede ver y editar seleccionándolo en el listado de la [ventana](#page-0-0) [principal](#page-0-0) y pulsando el botón **[->]** para la modificación, etc.)

#### **Poner pistas**

Muestra las opciones de mostrar sistemáticamente sugerencias en los ejercicios que se generen.

También se puede hacer, individualmente, en cada ejercicio, en su ventana de presentación / edición:

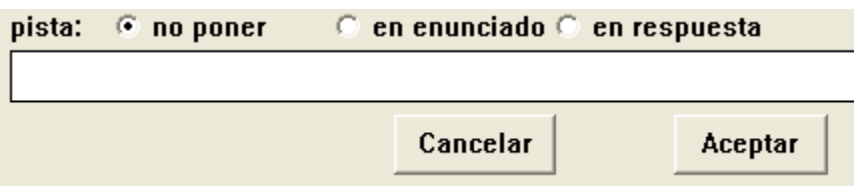

En algunos temas hay, por defecto, pistas "standard" que se muestran en la ventana del ejercicio mencionada y que, naturalmente, se pueden modificar o eliminar.

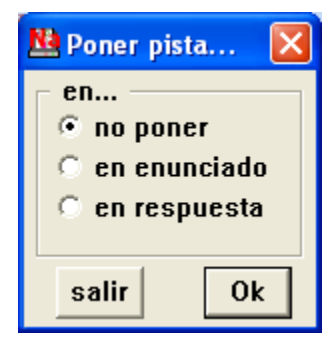

Opciones Info Salir y Preguntar conformidad poner pistas

# <span id="page-4-0"></span>**Menú Datos**

#### Datos Info Salir

Masas atómicas Elementos químicos

Opción **Masas atómicas**. muestra la lista de las M.A. de los elementos actualmente en la base de datos:

### Opción **Elementos químicos**:

Cuadro que los muestra y permite editarlos así como ampliar la base de datos.

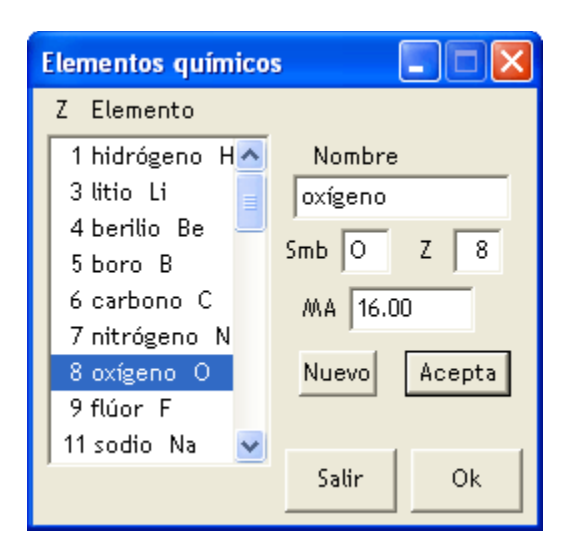

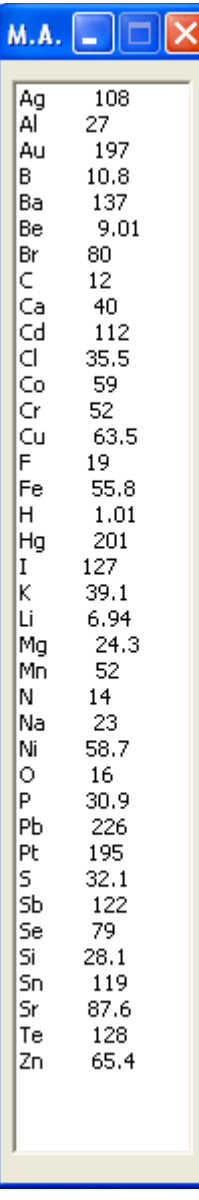